# iMovie

# Add and Edit Sound

**IMPORTANT:** All Jones computers have the latest version of iMovie (released in 2013) installed. Projects created or edited in this version will NOT transfer to iMovie '11! To guarantee that your project and video files are saved properly, **we strongly recommend that you set up your iMovie Library on an external hard drive (see the** *iMovie - Project Management* **guide for details)**.

## **Add Audio Files to an iMovie Project**

1. To choose a file you have several options:

Choose **Sound Effects** in the iMovie Content Library. From here, browse to the Jingles folder and click

the **play** button to preview the royaltyfree music.

Browse your iTunes library by selecting **iTunes** in the Content Library. In the preview window click **play** to listen to any track.

**To add an audio track from the Sound Effects or iTunes libraries**, click and drag on the green waveform to select a por-

tion of the track, then click the plus sign to add the selection to the project timeline.

You can also select a file directly from the computer or external hard drive. Click **Import** and browse to the file you want. Click on the file name to highlight it in the list, then click the blue **Import Selected** button to add the file to the event library.

**D** iTunes  $\div$ Q۰  $3.5<sub>m</sub>$ Ð Artist Name Self-Perpetuating Fun Loop **Bass Clef** In/Out Dan Croll Duration **Content Created** Contra Dance.AAC  $1.1<sub>m</sub>$ Sep 19, 2012, 11:43:04 AM Cow.AAC  $42.3s$ Sep 19, 2012, 12:02:33 PM Cutting logs gas powered.AAC 46.7s Sep 19, 2012, 11:24:29 AM GB\_Handout.doc GB\_Podcast\_Handout.pdf  $7.0s$ Sep 20, 2012, 1:53:40 PM GB\_Podcast\_Tutorial.doc Pig Barn.AAC Sep 19, 2012, 11:45:52 AM  $7.4s$ Pig Race.AAC 17.0s Sep 19, 2012, 11:39:53 AM QR\_GB\_Record\_9-12.pdf  $1.0s$ Sep 20, 2012, 8:48:42 AM Sep 20, 2012, 8:45:27 AM Screen shot 2012-09-20 at 8.45.02 AM  $10.0s$ Close Import Selected

2. You can continue to work with audio tracks after adding your first selection (from Step 1). In the event browser, drag your pointer to select a portion of the file and click the plus sign to add the file to the project timeline.

3. When the audio selection is in the project timeline, click and drag it to reposition in the project timeline. Click and drag either end of the clip to extend or trim, as you would for video.

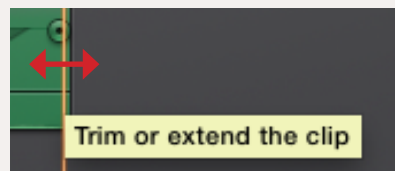

*continued on reverse*

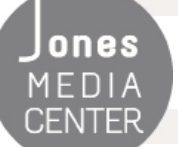

Ones Produced by Dartmouth College/Jones Media Center <http://dartmouth.edu/~library/mediactr/tutorials.html> For additional help, refer to the tips and multimedia tutorials at <http://www.apple.com/support/ilife/>

# Add and Edit Sound

*...continued from reverse*

**iMovie** 

### **Audio Editing Tips**

#### **Increase or decrease volume:**

In the audio track, click and drag the horizontal grey line to adjust the clip volume up or down. Use the **Auto** button to automatically adjust the volume of the clip.

### **Edit a portion of an audio clip:**

Option-click on the volume line in the audio track to create an edit point. Repeat this process several times to create multiple edit points within an audio clip.

Click and drag an edit point up or down to adjust the volume at that location. Hover the cursor over the edit point and wait for the left-right arrow to adjust the length of the fade

from one section of audio to another. **Control-click an edit point** and select "delete keyframe" to remove it.

### **Balance audio track volume:**

iMovie can automatically adjust the volume of background audio so that primary tracks with video or voiceover narration can be clearly heard.

To turn on this feature, select the primary audio track (or video track with attached audio) in the project timeline then select the **Volume** button.

Click the check box to **Lower volume of other clips**.

Notice that iMovie will reduce the volume of all other video and audio tracks for the duration of the primary

audio track that you selected. You can further manually adjust the balance between tracks by changing the slider next to the "lower volume" checkbox, and/or by raising or lowering the volume bar of other clips to achieve a good balance. When in doubt, turn background sound and music lower than you think they need to be to ensure your primary track can be understood.

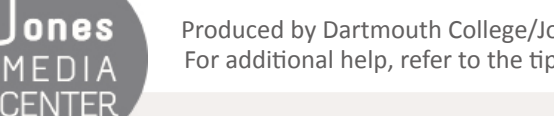

ONES Produced by Dartmouth College/Jones Media Center <http://dartmouth.edu/~library/mediactr/tutorials.html> For additional help, refer to the tips and multimedia tutorials at <http://www.apple.com/support/ilife/>

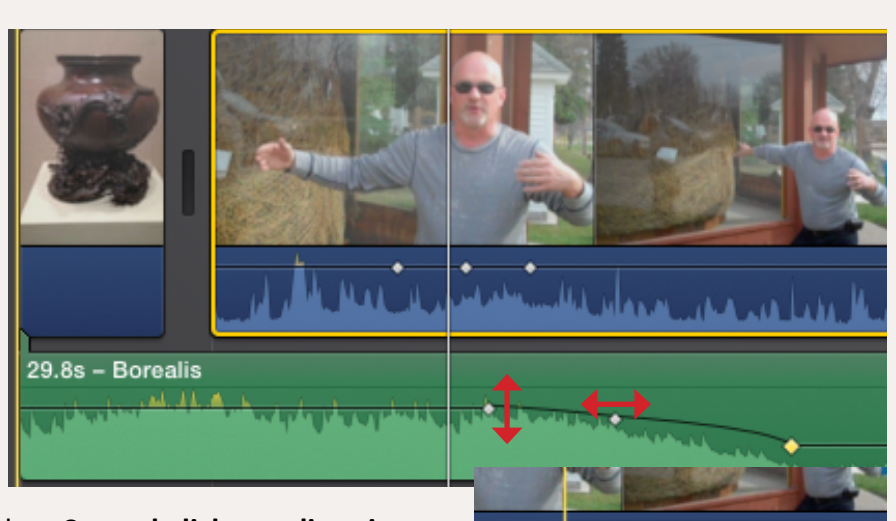

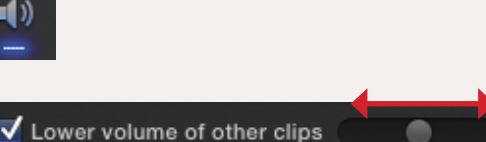

Delete Keyframe